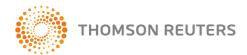

# mentor - Lecturer User Guide

| Introduction                  | 2  |
|-------------------------------|----|
| Registration                  | 3  |
| Setting up your lecturer page | 5  |
| Assigning topics              | 10 |
| Types of exercises available  | 12 |
| Schedule checklist            | 19 |
| Lecturer resources            | 21 |
| Student progress and results  | 22 |
| Research Hub                  | 25 |

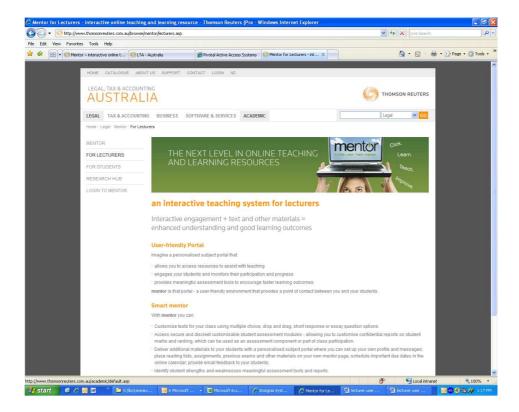

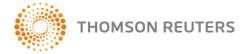

### Introduction

Welcome to Thomson Reuters' **mentor**, an interactive student self-assessment site and lecturer assessment portal. For information on how students use **mentor**, please refer to the **Student User Guide**. This guide is to assist lecturers in setting up their own **mentor** page for teaching purposes.

Access to **mentor** is given to lecturers who prescribe texts that are supported by mentor content. There is no charge to students and access to the content is not limited to only those students who have purchased a Thomson Reuters text, however, the mentor content contains many cross-references to Thomson Reuters texts and students will benefit best by having access to the related Thomson Reuters textbook.

To access the lecturer modules of **mentor**, please contact your local account executive to arrange registration.

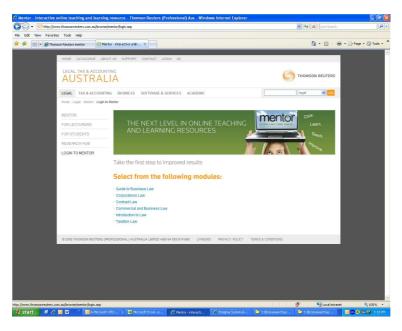

mentor modules are supported by the following texts:

### **Guide to Business Law**

Miles & Dowler, A Guide to Business Law

#### **Corporations Law**

- Ciro & Symes, Corporations Law: In Principle
- Lipton & Herzberg, Understanding Company Law

#### **Contract Law**

- Graw, An Introduction to the Law of Contract
- Paterson, Robertson and Duke, Principles of Contract Law

#### **Commercial and Business Law**

• Turner, Australian Commercial Law

#### Introduction to Law

- Ellis, Principles and Practice of Australian Law
- Parkinson, Tradition and Change in Australian Law

#### **Taxation Law**

- Coleman et al, Principles of Taxation Law
- Deutsch, Fundamental Tax Legislation

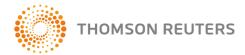

# Registration

Lecturers cannot self register and must contact their local account executive to be registered as a user. The lecturer content can be used as formal assessment tools and care must be taken to ensure the answer guides and other resources do not become available to students or to people masquerading as lecturers to obtain access.

Your account executive will require the following information:

- First name
- Surname
- Email address
- Lecturer's institution
- Lecturer's course name

Separate registrations are required for:

- Different mentor modules (ie if you teach different subjects and wish to access the mentor modules for different subjects, separate registration is required for each – Contract Law, Business and Commercial Law etc).
- Different classes if you wish the results of each group of students to be discrete (ie if
  you are teaching Corporations Law and are teaching more than one class, you will
  need to register separately for each class. If you register once then all of your
  students' results will appear together rather than in their class groups.)

Note: It is important to keep track of your login details and password and to keep them confidential. If you lose your password you need to contact your account executive to reset it! We recommend you keep a file note/spreadsheet handy with your login details for each module.

Once your account executive has registered you, you will receive an automatically generated email from Thomson Reuters **mentor**. This email will contain a link to the **mentor** module that you have registered for and an automatically generated password.

Check your emails and then go back to the login page and log in to your **mentor** module using your email address and the automatically generated password you have been provided. You will be prompted immediately to set up your own password. Your password should be at least 6 letters long and is case sensitive. Remember to make a private and confidential record of your login details!

If you do not know who your account executive is, please contact customer service at LTA.Service@thomsonreuters.com

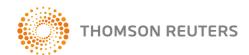

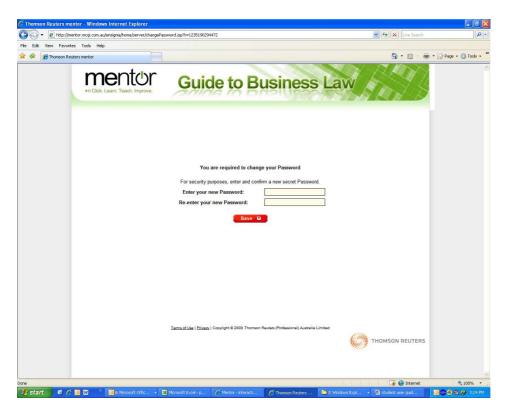

You will receive the following notification once your password has been set. Next time you log in to **mentor**, use your email address and your new password to access your module.

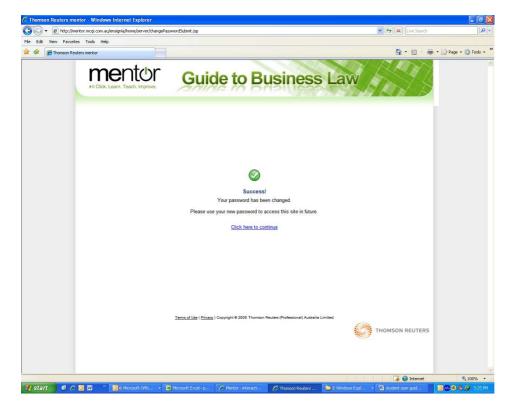

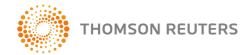

# Setting up your lecturer page

Log in to your mentor module as a lecturer using your email address and your confidential password.

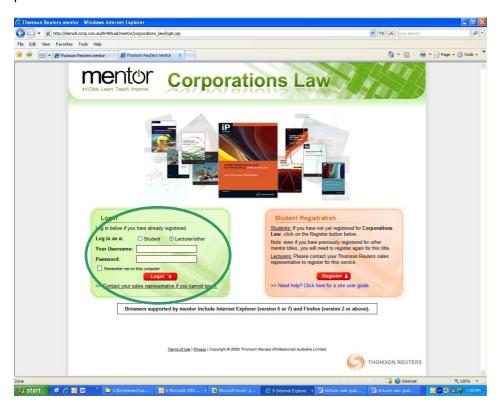

You'll be taken to the account management page, where you control student registration and access, add introductory comments and materials, assign topics, schedule tasks for completion, access lecturer resources and preview your students' **mentor** page as you build it.

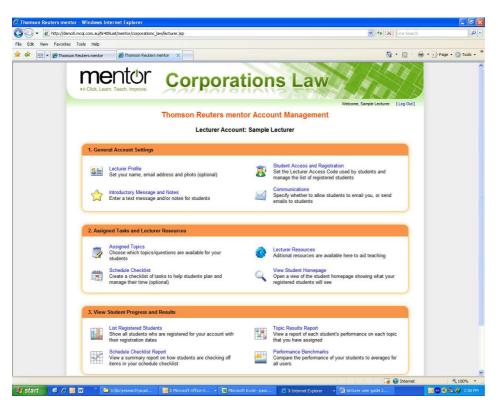

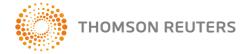

#### Lecturer profile

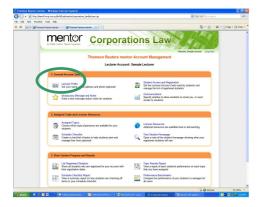

The lecturer profile is set up by your account executive when you are registered. You can change your password in this screen – your account executive will be able to log in as an administrator and retrieve it for you should you forget it. Again, we urge you to keep note of it in a secure place.

Display image – this field allows you to upload a photograph of yourself to your students' mentor page so they know what you look like! Particularly useful if you are teaching remote students. There are size limits – please see screen for details. Click "save changes" when complete.

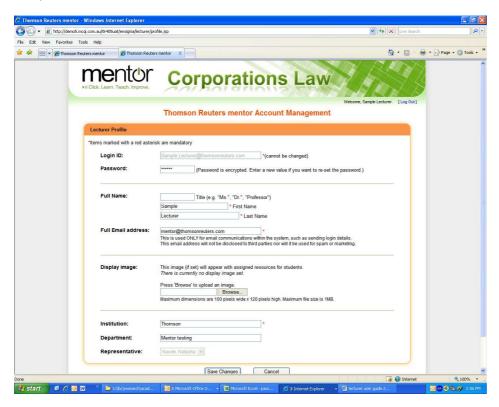

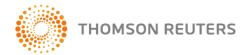

### Introductory message and notes

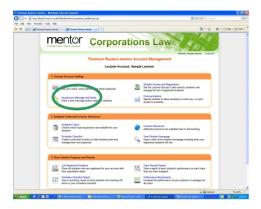

You can enter a welcome message to your class, or instructions in this field. Particularly useful if you do not currently use an online classroom environment like Blackboard, Moodle or WebCt.

You can upload documents – PDFs, Word documents, Excel spreadsheets or Powerpoint slides – that you want to make available to your students. Each file must not exceed 10MB.

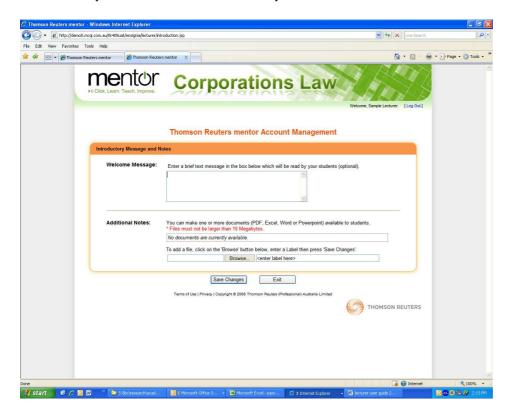

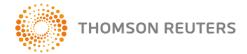

### Student Access and Registration

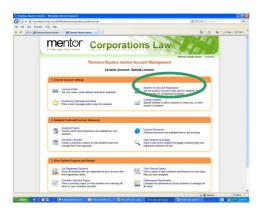

This is where you set the password that you give to your group of students so they can access the mentor topics you want them to complete.

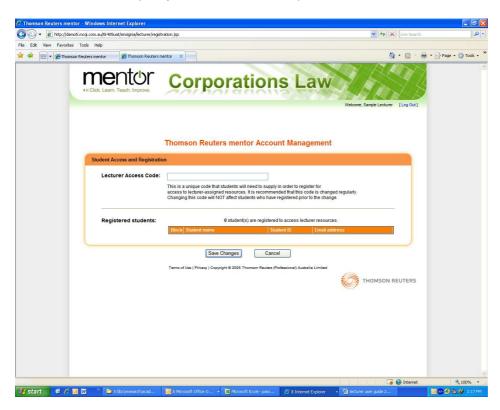

Remember, separate registrations are required for:

- Different mentor modules (ie if you teach different subjects and wish to access the mentor modules for different subjects, separate registration is required for each – Contract Law, Business and Commercial Law etc).
- Different classes if you wish the results of each group of students to be discrete (ie if
  you are teaching Corporations Law and are teaching more than one class, you will
  need to register separately for each class. If you register once then all of your
  students' results will appear together rather than in their class groups.)

If you want each group to remain discrete then a separate password must be set for each group.

You will see a list of all students registered who are using the password you have provided. You can check this list against your enrolments and can block or permanently remove students from this list if they are not enrolled in your unit. Students may pass your password to other people and this function allows you to monitor who has access to the content and whose results may therefore interfere with your class results.

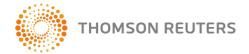

### **Communications**

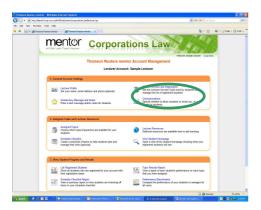

This feature is where you can opt to reveal your email address to students on their mentor page. The default is not to reveal it.

You can also opt to receive emails when your students complete assigned topics – **not advisable** if you have very large student numbers!

This feature also allows you to send an email to all of your students or to a group of them.

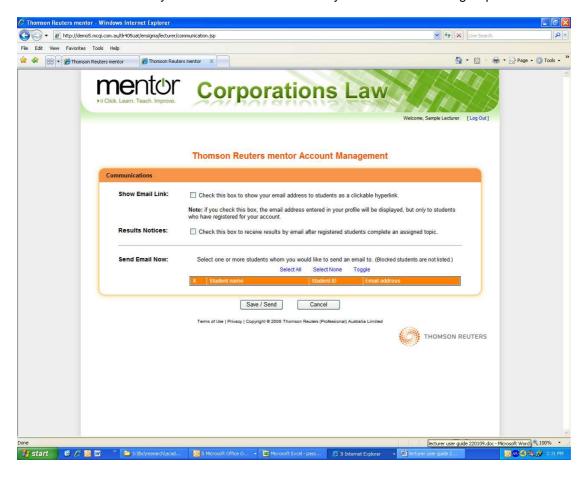

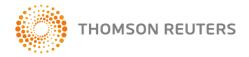

# **Assigning topics**

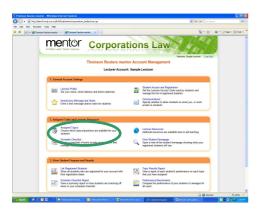

This page is where you will find all of the exercises that are available for the module which you can assign to your students.

It is up to you to choose how you use this content:

- you could assign topics and recommend students complete them as revision
- assign topics as assessment exercises which go towards their final result
- assign topics for discussion in class or online.

Make sure to instruct your students as to how this content will be used and whether it is to be used as an assessment tool.

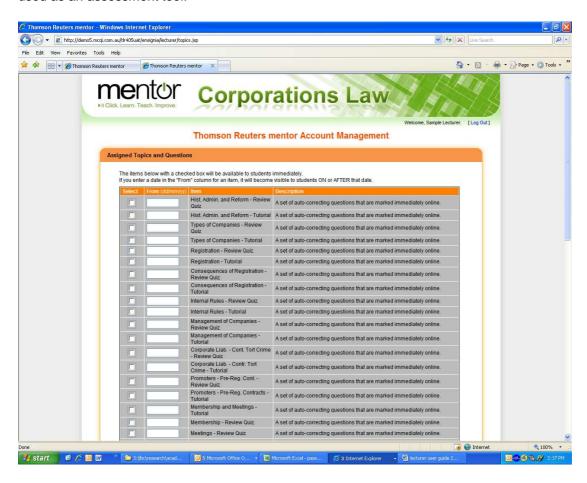

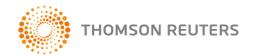

Click on the box by each topic to select it. If you leave the date field blank then all assigned topics will appear when your students next log in using the password you have provided. If you add dates to the date fields then the topics will only become visible from the date that you have allocated.

After making your selection, save changes and then exit to go back to the account management page.

Topics that you assign will appear on the students' mentor page surrounded in orange on the right hand side of their page. Students who have self registered and who do NOT have access to the lecturer content will see only the content outlined in green.

As a lecturer you will only see the results of the topics assigned to your students and not the results of the student self assessment tools.

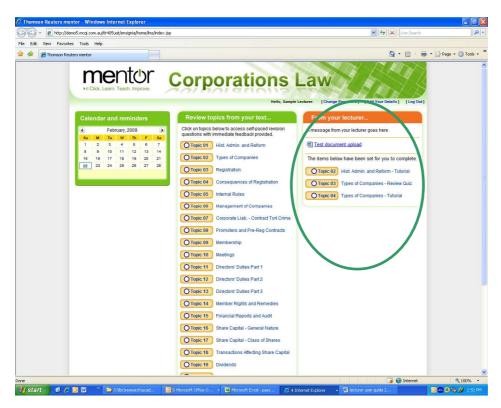

Depending on the module you are using, different types of exercises are available to allocate to your students:

- Review quizzes instant response questionnaires
- Review tutorials generally consisting of a problem scenario and a series of questions relating to the facts/scenario
- Essay questions
- Short answer questions
- Problem questions

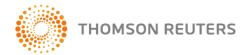

# Types of exercises available

### Review quizzes and review tutorials

Review quizzes are comprised of a number of instant response type questions which are marked automatically as correct or incorrect by the mentor system. Review tutorials are similar but ordinarily they consist of a problem scenario or set of facts and the following questions relate back to the facts as stated.

Students have only one attempt at each question and the answers are not revealed once their answer has been submitted. The lecturer question sets contain none of the questions available in the student self-assessment modules, so they can be used as formal assessment tasks.

A number of question formats are possible. Multiple choice questions are the most common. Other options are True/false, Drag and drop and Select from the following/drop down menu. Examples are below.

### Multiple choice questions Review Tutorial

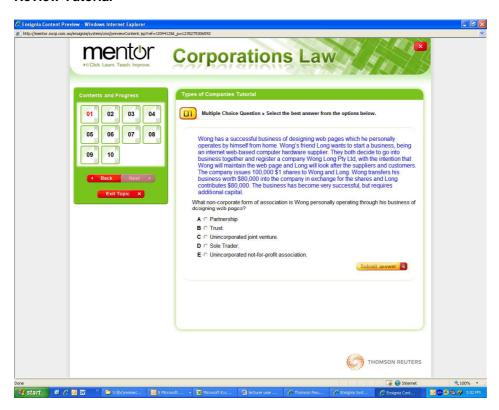

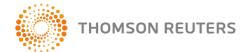

Review quiz

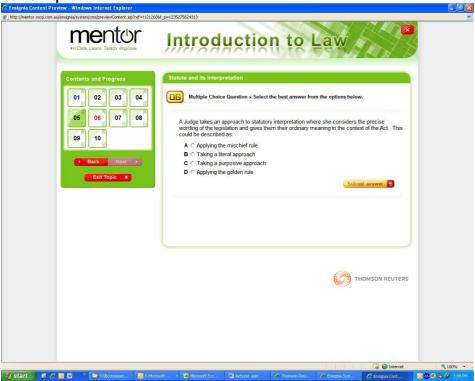

### True/false questions

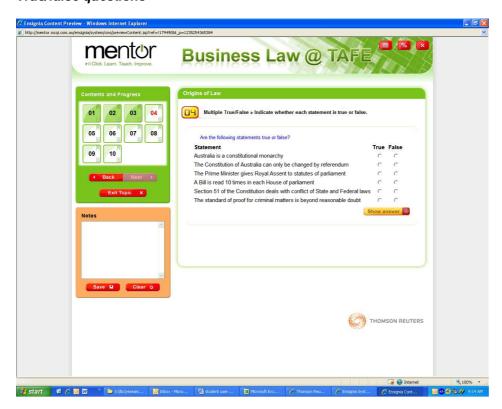

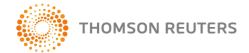

### Drag and drop questions

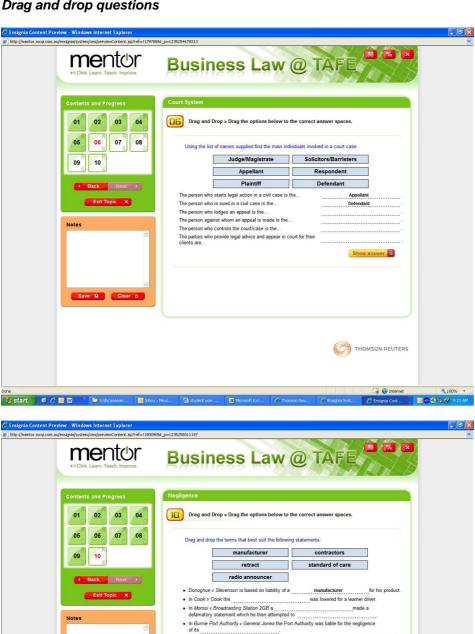

Save 🖫 Clear 🐧

THOMSON REUTERS

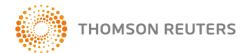

### Select from the following/drop down menu questions

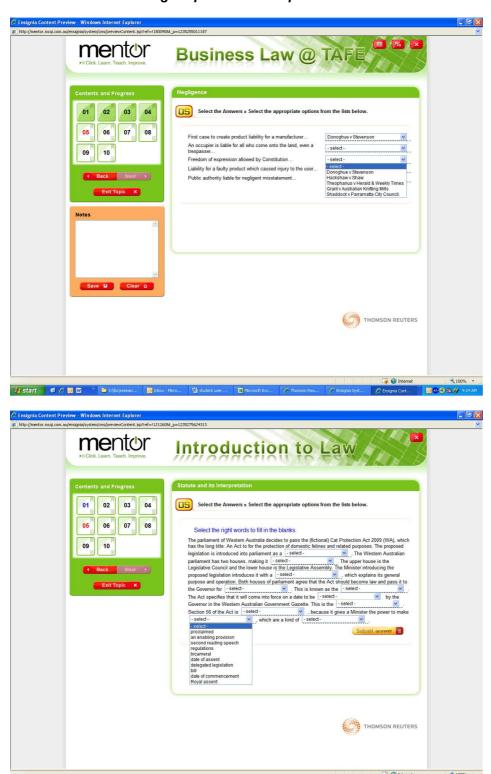

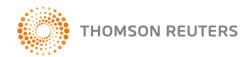

Students who attempt an already-completed quiz in the lecturer module will get the following message:

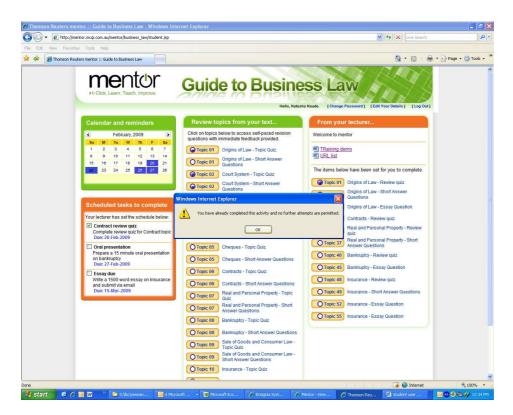

Review quizzes are marked by the mentor system. Results are collated into reports that the lecturer can review and download as a spreadsheet. See pages 21 and following for further information.

### Short answer, Problem and Essay questions

Also available, depending on the module you are accessing (eg Guide to Business Law, Corporations Law, etc), are a variety of Short answer, Problem and Essay questions that you can assign to your students.

As mentioned above, it is up to you to choose how you use this content:

- assign topics as assessment exercises which go towards their final result
- assign topics for discussion in class or online.

These question types cannot be marked by the mentor system. Lecturers will be able to download answer guides to these questions from the **Lecturer resources** page (see below), but it is up to the lecturer to instruct students on how these questions are to be answered and to mark them. Instructions can be given in the **Schedule Checklist** (see page 19 below).

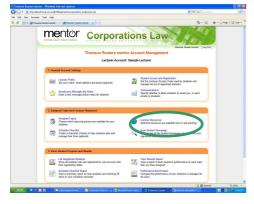

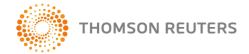

# **Examples of questions**Short answer questions

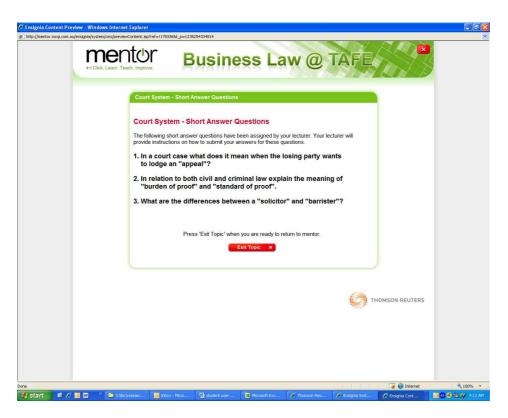

### **Problem question**

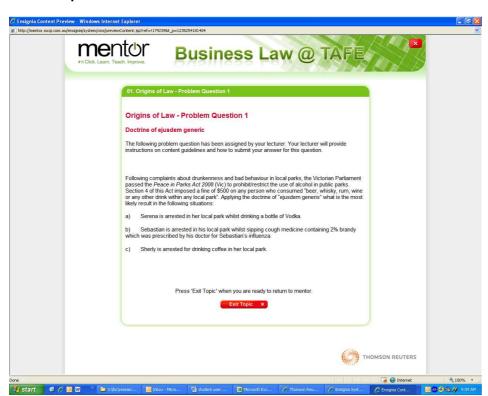

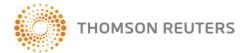

### **Essay question**

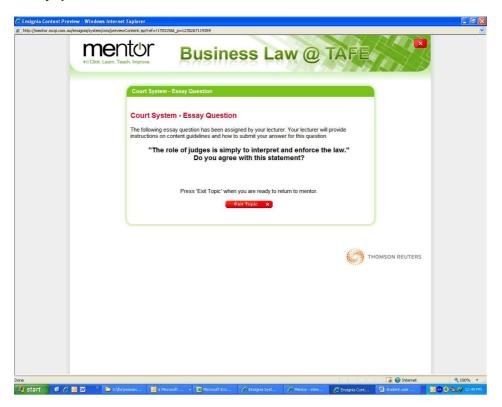

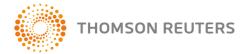

### Schedule checklist

To schedule assessment tasks and/or to remind students of important dates in their student calendars, the Schedule Checklist enables lecturers to create a list of tasks which will appear on the left hand side of their students' **mentor** page.

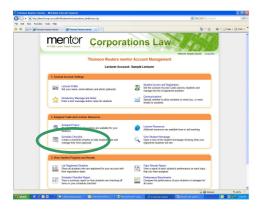

Add items, their descriptions and the due dates to the checklist. See samples below.

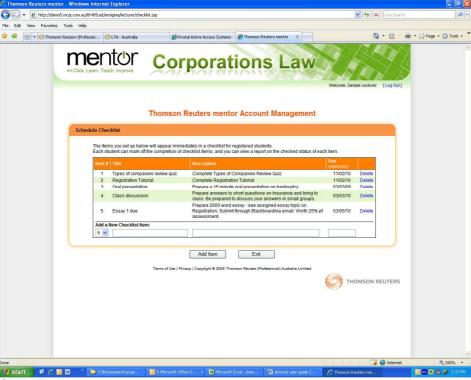

Click "Exit" when items have been added.

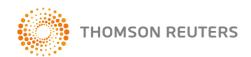

Scheduled tasks appear down the left hand side of the students' mentor page. The due dates of scheduled tasks will be highlighted in the students' calendar.

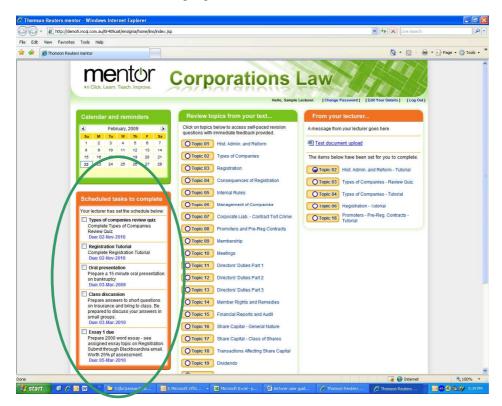

Note from the example above, scheduled tasks do not have to only relate to mentor-driven content but can include other tasks you wish your students to complete (eg oral presentations, or notifications about exams etc). As you assign topics and schedule tasks, you can preview your students' mentor page to check what you have done.

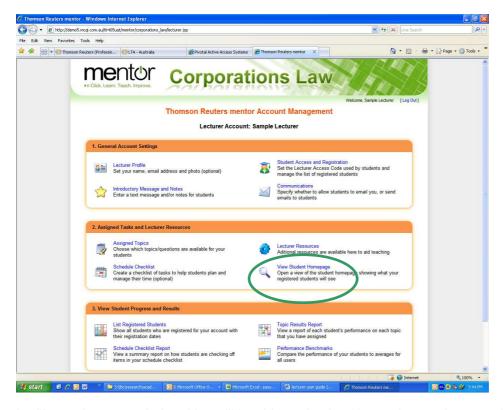

It will open in a new window. You will be able to simulate the student environment by attempting the questions in this preview window. After doing, close the window to return to your account management page.

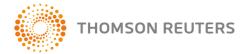

### Lecturer resources

Answer guides to all of the questions available in the mentor module are available as PDF downloads for lecturers in the Lecturer Resources section.

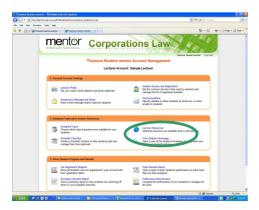

Note that these files contain the answers to all of questions in that module, so keeping them confidential and out of the hands of students is important to ensure that lecturer modules can be used as assessment tools.

Depending upon availability, the Lecturer Resources page may also contain other lecturer supplements eg PowerPoints, Lecture outlines etc.

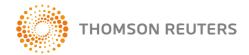

# Student progress and results

The functions on your account management page allows you to access a number of reports. All of these reports can be downloaded as a spreadsheet to retain for your records and can be accessed at any time. Click "Exit" to return to the account management screen.

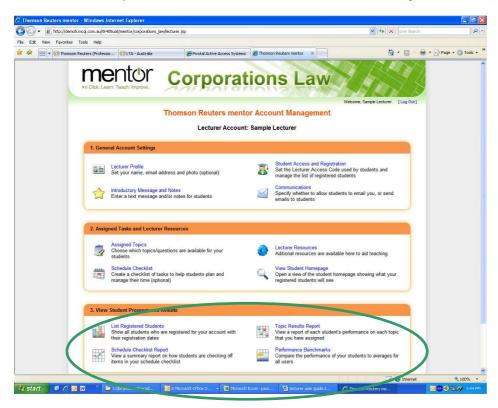

**List registered students** – lists all students who have registered and are using the password you have provided. You can download this list (click on the "Download" button) as a spreadsheet to compare with your student enrolment information.

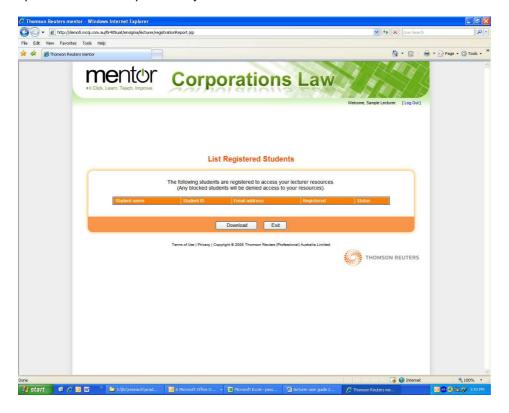

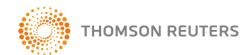

**Schedule checklist report** – shows your students' progress against the items listed in the schedule checklist. It shows who has completed it, and when.

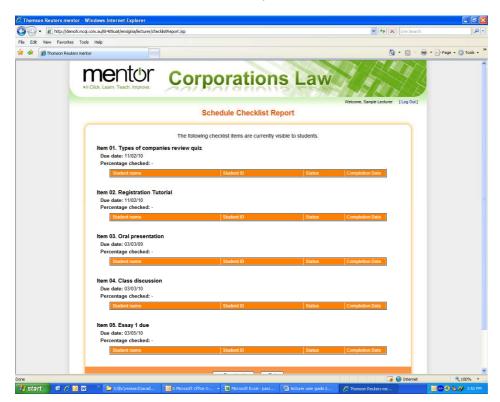

**Topic results report** – lists the topics you have made visible to your students and their progress to date – whether completed, their score and percentage mark and date completed.

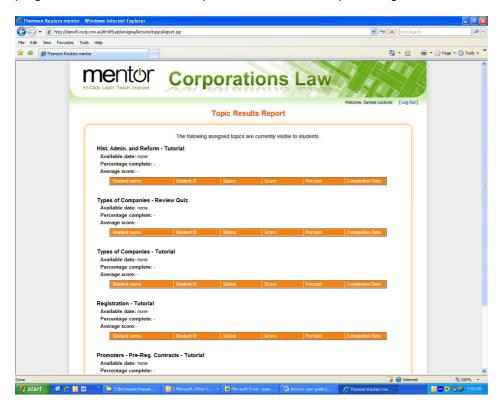

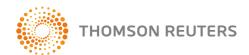

**Performance benchmarks** – lists the topics assigned to your students and indicates the average result and shows individual results against the benchmark.

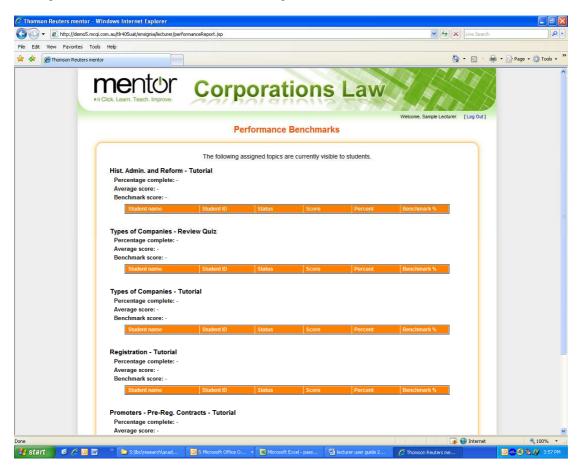

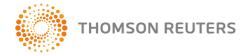

## Research Hub

In addition to the mentor self assessment and lecturer assessment tools, Thomson Reuters introduces Research Hub – a research portal containing links to useful websites divided into topics. Corporations Law is currently available and more subject areas will follow.

Visit www.thomsonreuters.com.au/researchhub

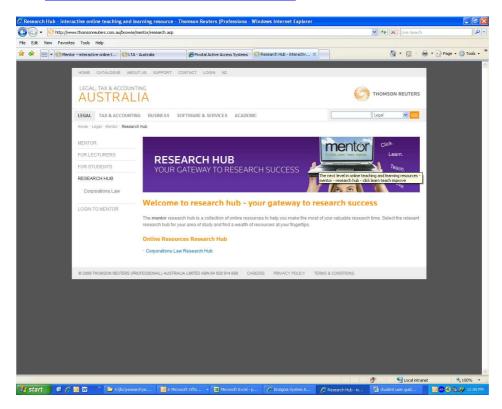

We hope you and your students find **mentor** a useful self assessment and revision tool and welcome your feedback.

For assistance or to leave comments, please email <a href="mailto:lta.mentor@thomsonreuters.com">lta.mentor@thomsonreuters.com</a> or contact your account executive.

If you would like to contribute to the content available in **mentor** and **mentor Research Hub** and be part of a larger community of learning, please do not hesitate to contact your account executive.